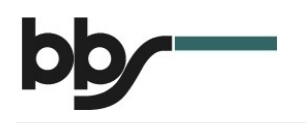

Anleitung Nextcloud

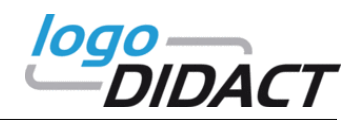

#### Inhaltsverzeichnis

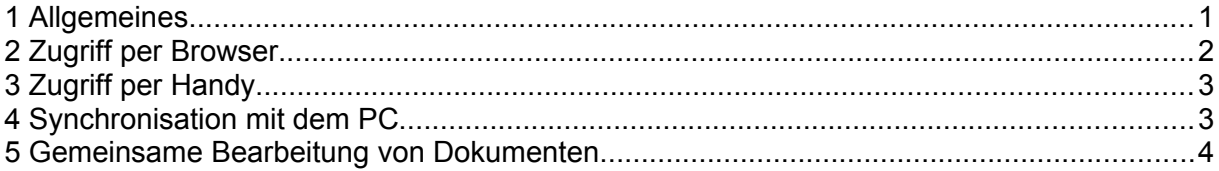

#### <span id="page-0-0"></span>1 Allgemeines

Nextcloud bietet die Möglichkeit, über den Webbrowser auf die lokalen Laufwerke in der Schule zuzugreifen. Der Zugriff funktioniert von zu Hause ohne die Installation von spezieller Software über den normalen Web-Browser. Daneben gibt es eine Desktop-Software, mit der sich ein lokaler Ordner auf dem eigenen PC/Laptop mit einem Server synchronisieren lässt.

Über Nextcloud sind alle Verzeichnisse erreichbar, die auch in der Schule zur Verfügung stehen. Dazu gehören die eigenen Dateien (Laufwerk H:) und alle Tauschlaufwerke (Laufwerk T:), die eingerichtet sind.

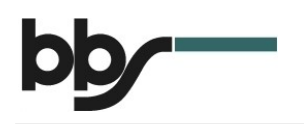

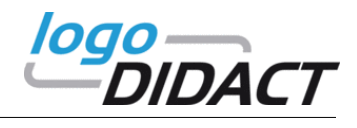

# <span id="page-1-0"></span>2 Zugriff per Browser

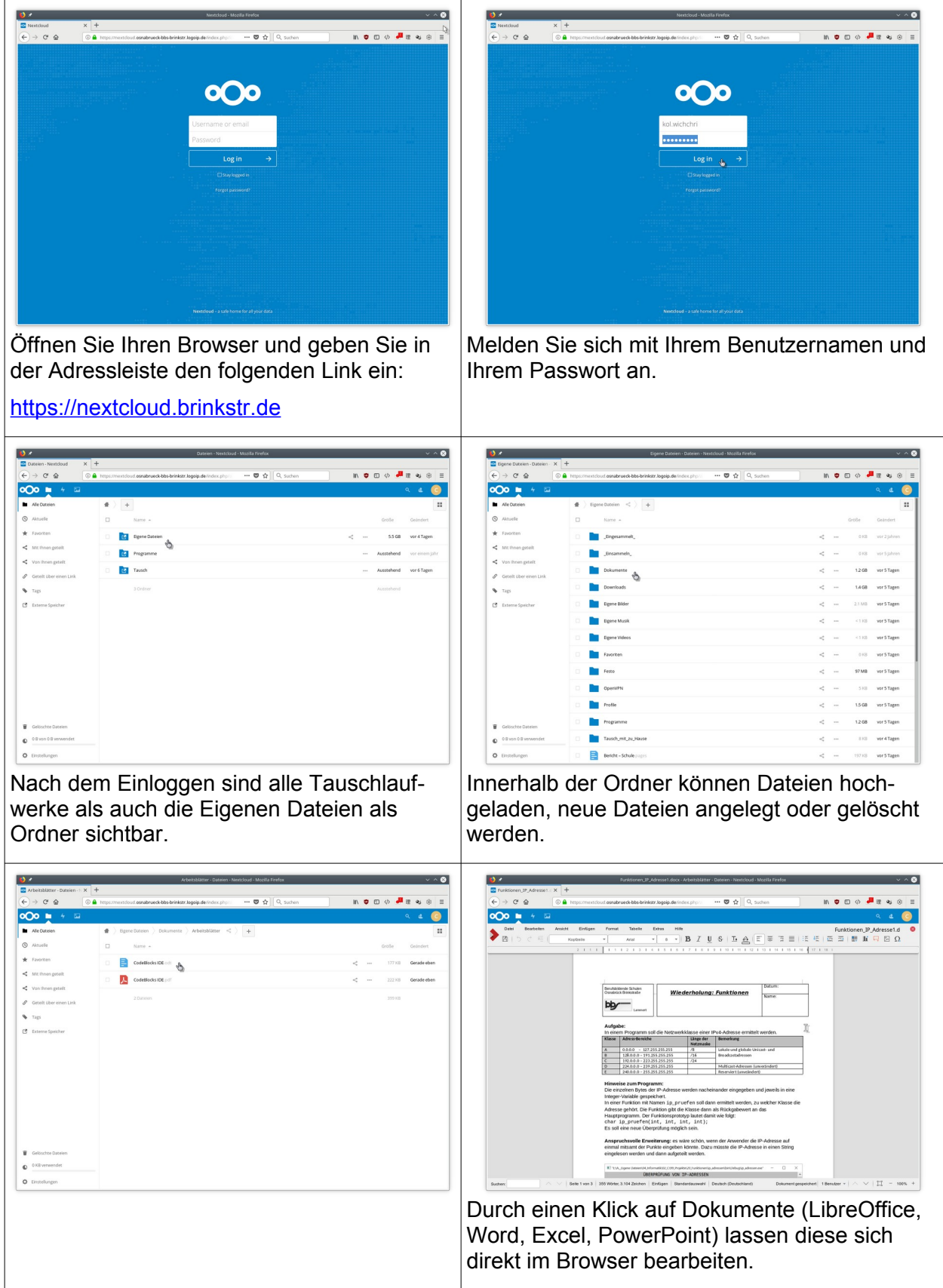

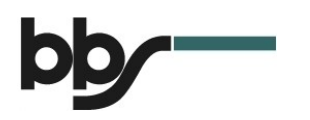

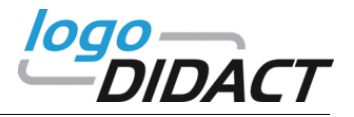

## <span id="page-2-1"></span>3 Zugriff per Handy

Neben dem Zugriff per Browser ist es auch möglich, direkt vom Smartphone aus auf die Daten zuzugreifen.

• Laden Sie dazu die App aus dem Google Play Store<sup>[1](#page-2-2)</sup> oder Apple App Store<sup>[2](#page-2-3)</sup>.

Android Geräte: Apple Geräte:

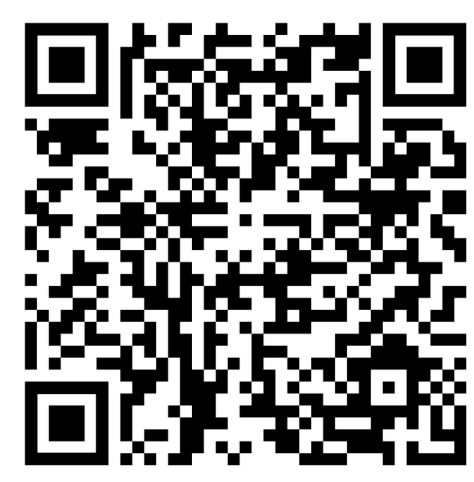

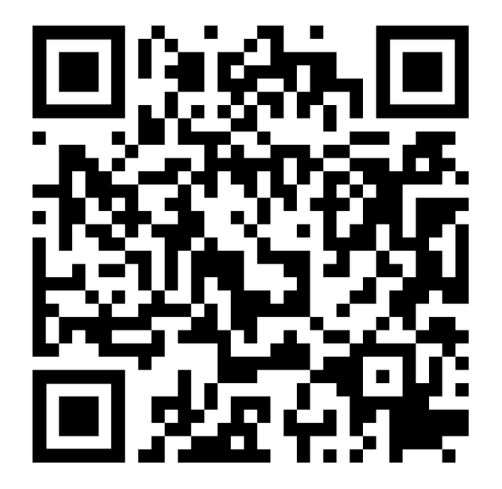

- Starten Sie die App.
- Fügen Sie ein neues Konto hinzu.
- Konfigurieren Sie die folgenden Daten:
	- Serveradresse: [https://nextcloud.brinkstr.de](https://nextcloud.brinkstr.de/)
	- Benutzername und Passwort von Logodidact

#### <span id="page-2-0"></span>4 Synchronisation mit dem PC

Einzelne Ordner oder ganze Laufwerke können mit einem Ordner auf dem eigenen Rechner synchronisiert werden.

- Laden Sie den Synchronisationsclient herunter: <https://nextcloud.com/install/#install-clients>
- Konfigurieren Sie die folgenden Daten:
	- Serveradresse: [https://nextcloud.brinkstr.de](https://nextcloud.brinkstr.de/)
	- Benutzername und Passwort von Logodidact
	- Ordner, die synchronisiert werden sollen (Achtung: Bitte auf Ordnergröße achten!)
	- Lokaler Ordner, mit dem synchronisiert werden soll

<span id="page-2-2"></span>https://play.google.com/store/apps/details?id=com.nextcloud.client

<span id="page-2-3"></span><sup>2</sup> <https://itunes.apple.com/us/app/nextcloud/id1125420102?mt=8>

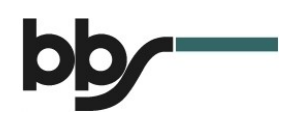

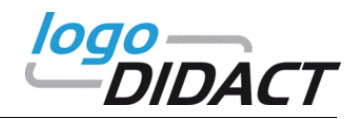

## <span id="page-3-0"></span>5 Gemeinsame Bearbeitung von Dokumenten

Mit Nextcloud ist es möglich, gemeinsam an Dokumenten zu arbeiten. Beide Benutzer melden sich gleichzeitig am System an und öffnen die gleiche Datei. Dabei kann es sich entweder um Textdokumente, Tabellenkalkulationen oder Präsentationen handeln. Es werden die Dateiformate von *LibreOffice*<sup>[3](#page-3-1)</sup> und Microsoft Office unterstützt. Nach dem Öffnen der Datei können beiden Benutzer gleichzeitig die Datei zu bearbeiten.

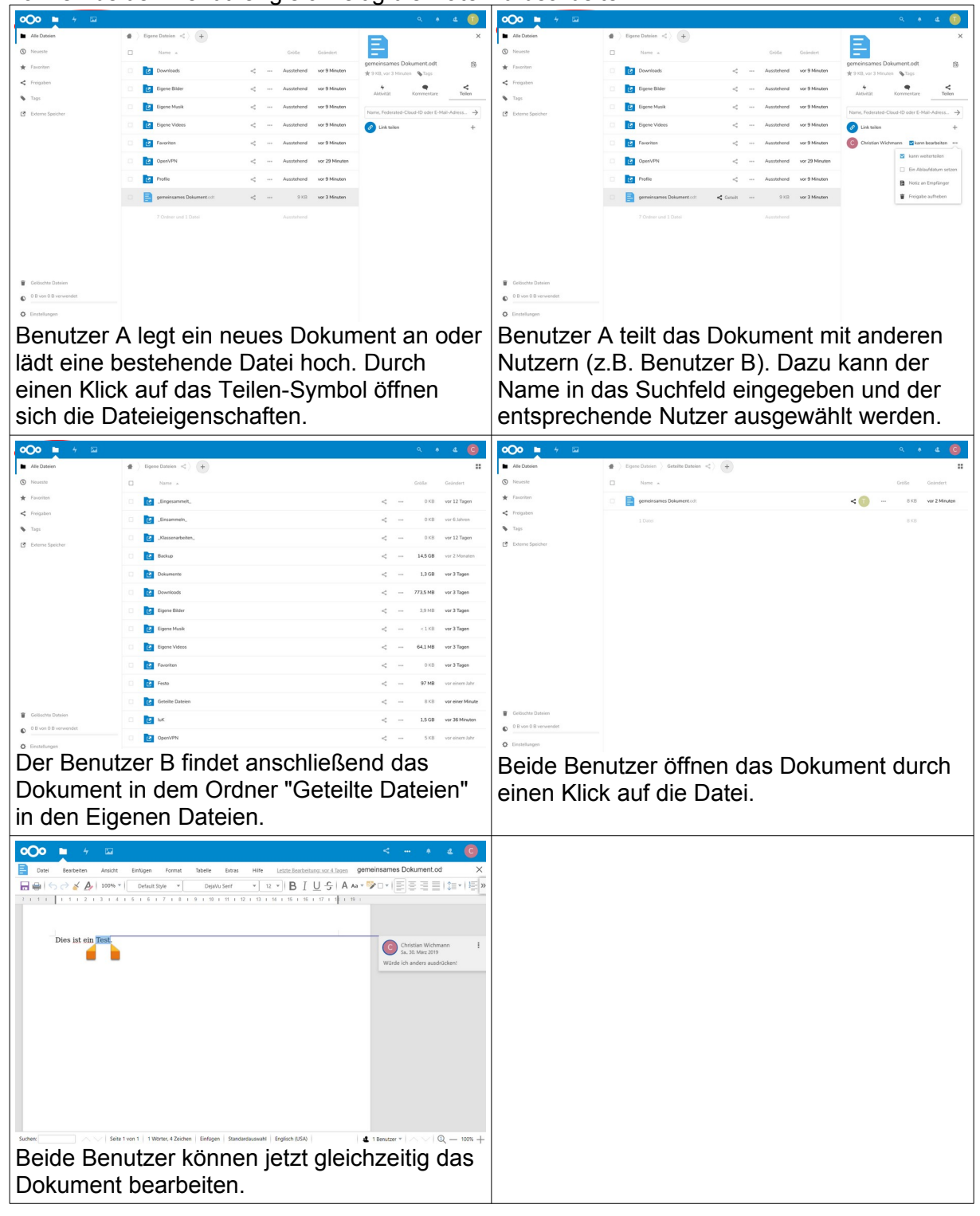

<span id="page-3-1"></span>3 Kostenloser Download unter<https://de.libreoffice.org/>